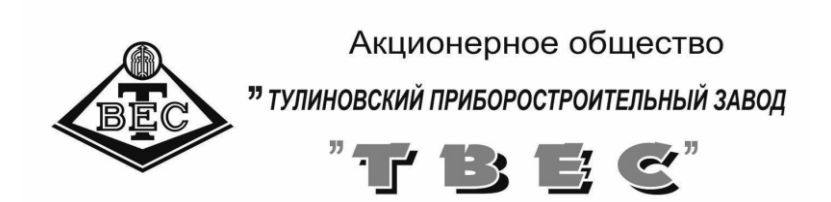

# **ПО для КМД "Здоровый ребёнок"**

# **ИНСТРУКЦИЯ ПО УСТАНОВКЕ ПРОГРАММНОГО ОБЕСПЕЧЕНИЯ**

# **Оглавление**

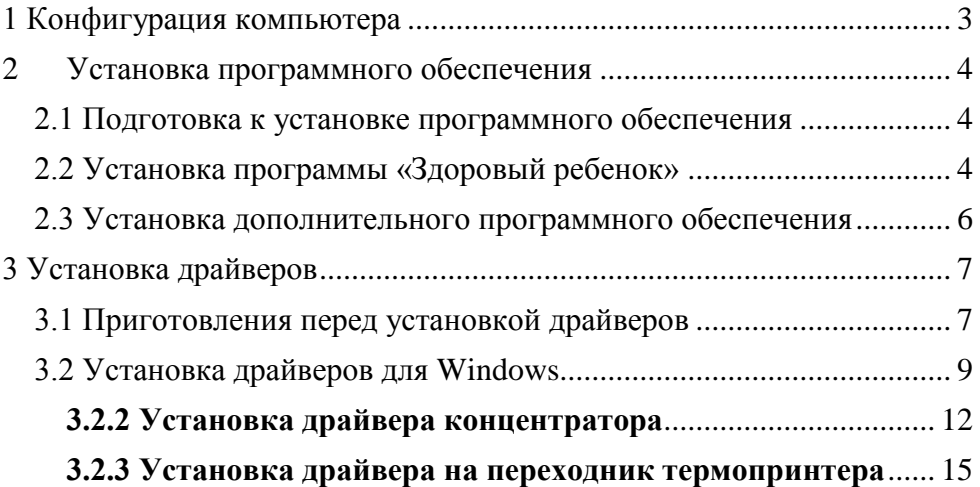

# <span id="page-2-0"></span>**1 Конфигурация компьютера**

Для обеспечения надежной работы ПО для КМД «Здоровый ребенок» (далее комплекс) необходимо учитывать конфигурацию используемого персонального компьютера.

Рекомендуемые системные требования к конфигурации компьютера определяют стабильное функционирование комплекса и комфортность работы с программным обеспечением.

#### **Рекомендуемые системные требования:**

|         | Версия операционной системы  Windows XP <sup>1</sup> ,  |                    |
|---------|---------------------------------------------------------|--------------------|
|         |                                                         | Windows 7,         |
|         |                                                         | Windows 8,         |
|         |                                                         | Windows 10         |
|         |                                                         |                    |
|         | Свободное дисковое пространство  от 100 МБ              |                    |
|         |                                                         | (рекомендуется 300 |
|         |                                                         | M <sub>B</sub>     |
|         |                                                         |                    |
|         |                                                         |                    |
|         |                                                         |                    |
|         |                                                         | Т2300 1,66 ГГц     |
|         |                                                         |                    |
|         | Материнская плата с наличием не менее 3-х свободных USB |                    |
| портов. |                                                         |                    |

 $\mathbf{1}$ <sup>1</sup> Для надежной работы ПО КМД «Здоровый ребенок» необходимо отключить переход ПК в спящий режим и своевременно обновлять антивирусные базы.

# <span id="page-3-0"></span>**2 Установка программного обеспечения**

#### **2.1 Подготовка к установке программного обеспечения**

- <span id="page-3-1"></span> Включите компьютер и дождитесь полной загрузки системы Windows;
- Если компьютер был ранее включен и на нем выполнялись какие-либо работы, закройте все прикладные программы;

#### **2.2 Установка программы «Здоровый ребенок»**

- <span id="page-3-2"></span> Поместите компакт-диск из комплекта поставки в привод DVD-ROM;
- Откройте проводник и на установочном диске найдите папку «**Paediatrist**» и откройте ее;
- Запустите установочный файл программы «Здоровый ребенок» **Paediatrist<***номер версии***>-setup.exe.** Откроется страница приветствия (см. рисунок 1)

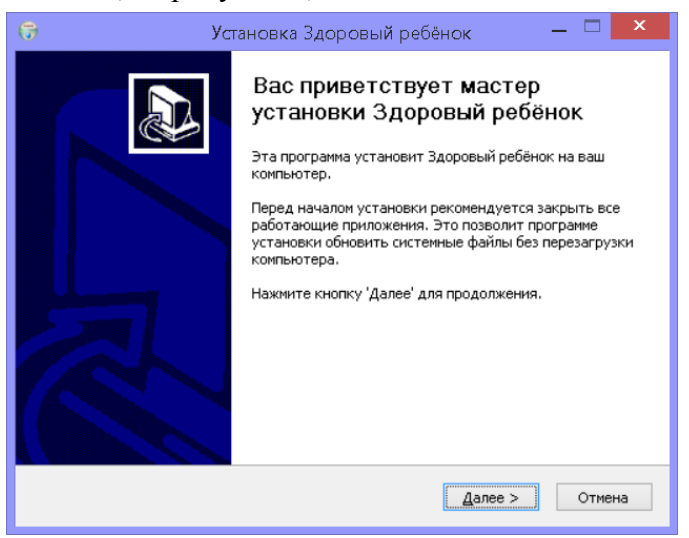

# **Рисунок 1– Страница приветствия ПО «Здоровый ребенок»**

Нажать кнопку «**Далее»**;

 Ознакомиться с лицензионным соглашением на программное обеспечение и нажать кнопку «**Принимаю**»

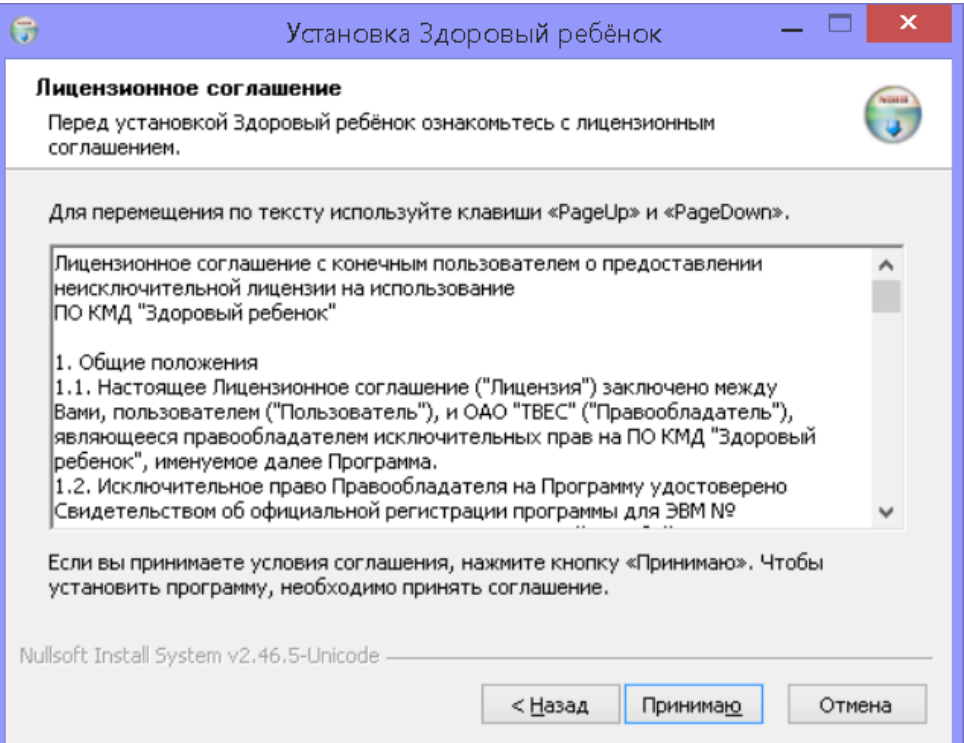

Рисунок 2–Лицензионное соглашение на ПО «Здоровый ребенок»

- Ответьте на все вопросы мастера установки программы (рекомендуется не изменять значения по умолчанию).
- По окончании установки на рабочем столе должен

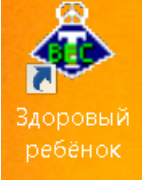

«Здоровый ребенок»

появиться ярлык для запуска программы

Выньте установочный диск из DVD-ROM привода.

#### **2.3 Установка дополнительного программного обеспечения**

<span id="page-5-0"></span>Для формирования печатных форм установите офисный пакет Microsoft Office (приложения Word и Excel) или его бесплатный аналог LibreOffice (приложения Calc и Write), который можно скачать по адресу [http://ru.libreoffice.org/download/.](http://ru.libreoffice.org/download/)

# <span id="page-6-0"></span>**3 Установка драйверов**

## **3.1 Приготовления перед установкой драйверов**

<span id="page-6-1"></span>Соедините аппаратную часть комплекса с персональным компьютером с помощью двух USB удлинителей. Подключите семипортовый концентратор к USB разъему персонального компьютера.

Если Вы работаете в Windows 8.1 или Windows 10, то для установки драйверов необходимо отключить проверку цифровой подписи. Для этого:

- перегрузить персональный компьютер, удерживая клавишу **левый Shift**

**Примечание: Можно воспользоваться следующим способом:** 

- нажать сочетание клавиш  $\mathbb{H}_{+I}$ .
- нажать на клавиатуре Shift и, удерживая его нажатым, щелкаем на экране кнопку «Выключение» и выбираем в появившемся меню пункт «Перезагрузка» (см. рисунок 3)**;**

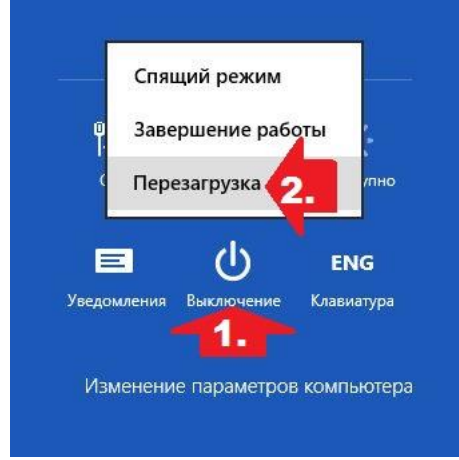

Рисунок 3 – Перезагрузка компьютера в специальный режим

 Компьютер перегрузиться в специальный режим восстановления работоспособности Windows. Вам будет необходимо выбрать

## Для **Windows** 10 10

«**Поиск и устранение неисправностей**», затем «**Дополнительные параметры**» потом «**Параметры загрузки**» и наконец «**Перезагрузить**»

# Для **Windows** 8.1 10

«**Диагностика**», затем «Д**ополнительные параметры**» потом «П**араметры загрузки**» и наконец «**Перезагрузить**»

После перезагрузки перед вами появиться меню с вариантами выбора загрузки, нажмите клавишу **F7** (см. рисунок 4).

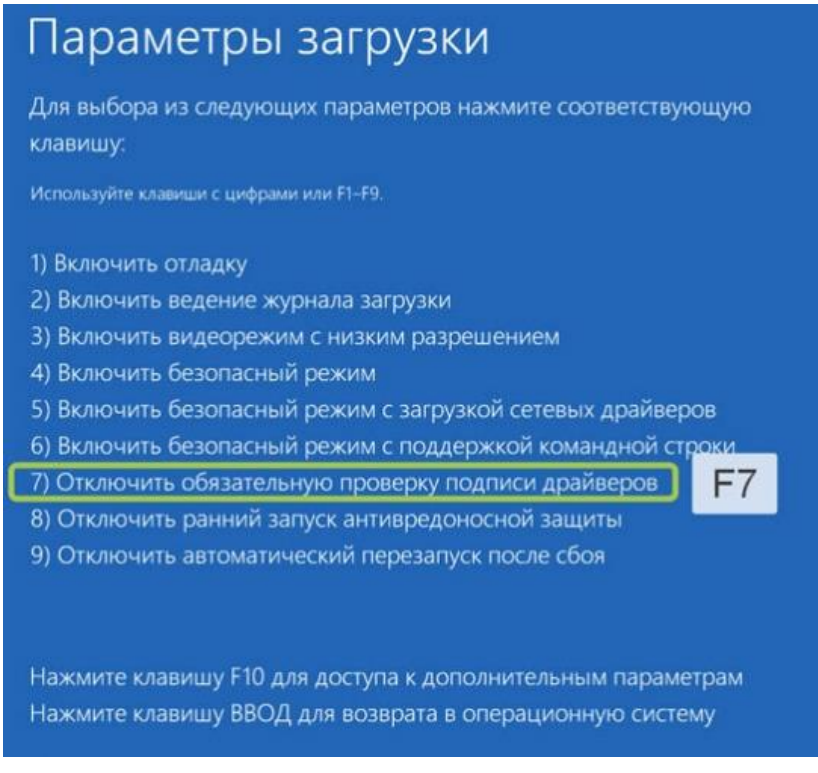

Рисунок 4 – Параметры перезагрузки

После перезагрузки проверка цифровой подписи будет отключена до следующей перезагрузки.

## **3.2 Установка драйверов для Windows**

### <span id="page-8-0"></span>**Открыть диспетчер устройств, для этого:**

# в **Windows** 8.1,10

нажать правой кнопкой мыши по кнопке «Пуск» и выбрать «**Диспетчер устройств**»

# **в Windows XP**

- Зайти в меню **Пуск;**
- нажать правой кнопкой мыши на значке **Мой компьютер**;
- в меню выбрать **Свойства** (см. рисунок 5);

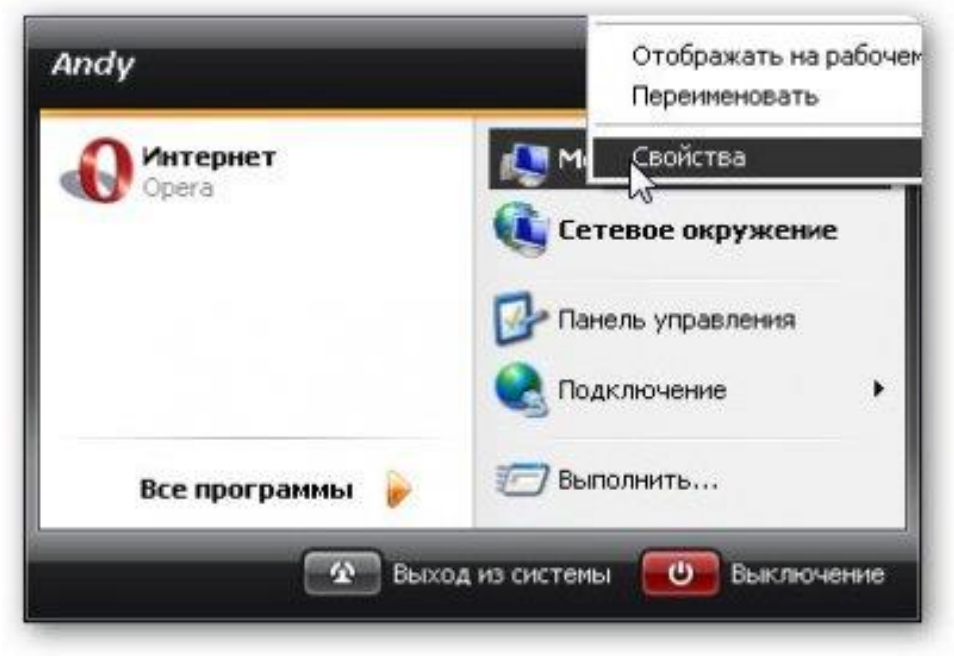

Рисунок 5 – Вызов свойств системы в Windows XP

#### **в Windows** 7

- Зайти в меню **Пуск**
- нажать правой кнопкой мыши на значке **компьютер**
- в меню выбрать **Свойства** (см. рисунок 6).

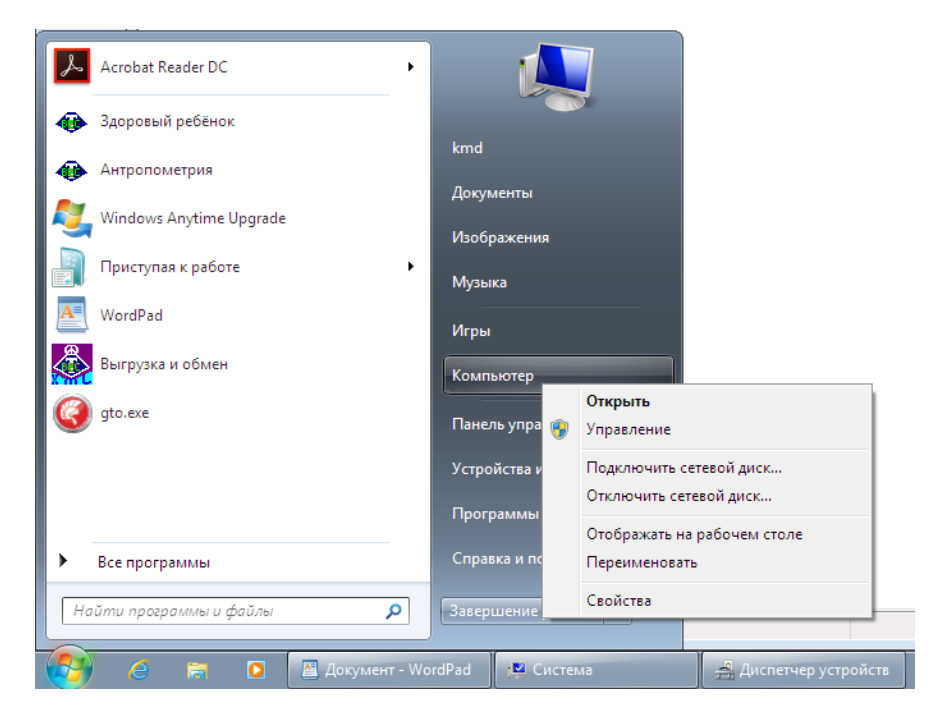

Рисунок 6 – Вызов свойств системы в Windows 7

Откроется окошко **Свойства системы**. Переходим на вкладку **Оборудование** и нажимаем на кнопку **Диспетчер устройств** (см. рисунок 7)

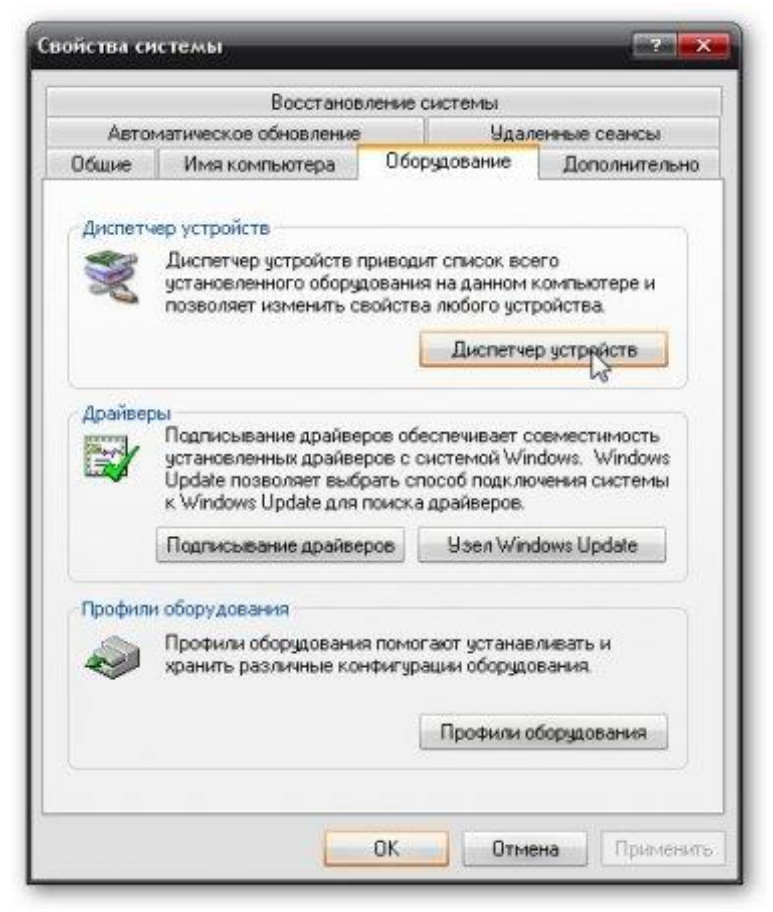

#### **Рисунок 7 – Вызов диспетчера устройств из окна «Свойства системы»**

Откроется окошко с установленными в системе устройствами. Устройства, которые нуждаются в установке драйверов помечены желтыми восклицательным знаком.

### **3.2.2 Установка драйвера концентратора**

<span id="page-11-0"></span>Нажать правой кнопкой мыши на «KMD TVES» (см. рисунок 8) и выбрать в меню **Обновить драйвер...**.

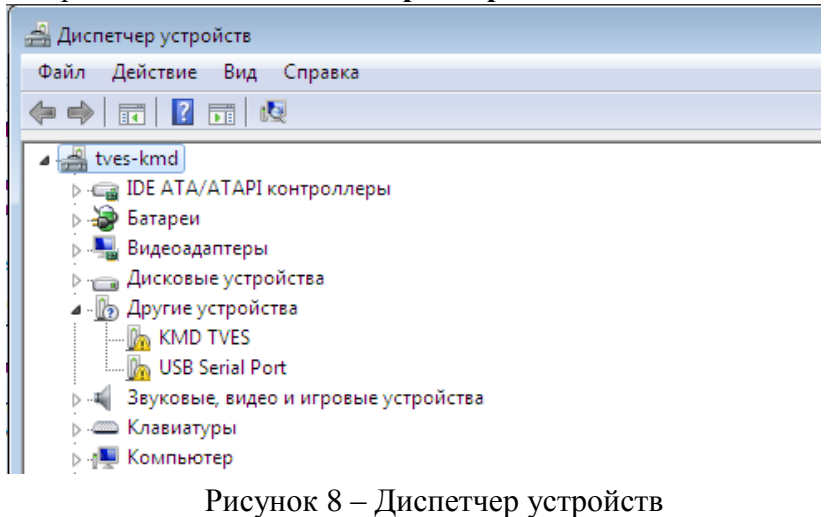

для **Windows** 7, 8.1,10 10

В открывшемся диалоге обновления драйвера выбрать

«**Выполнить поиск драйверов на этом комьютере…**»(см.рисунок 9)

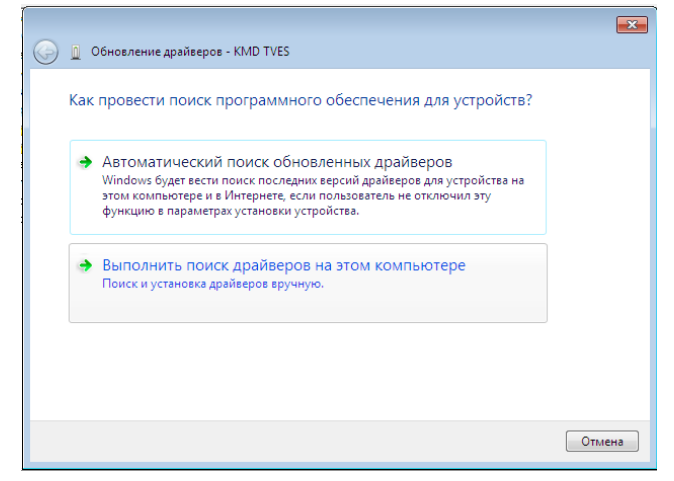

Рисунок 9 – Выбор варианта обновления драйвера

#### для **Windows** XP

отказаться от подключения к узлу Windows Update (см. рисунок 10).

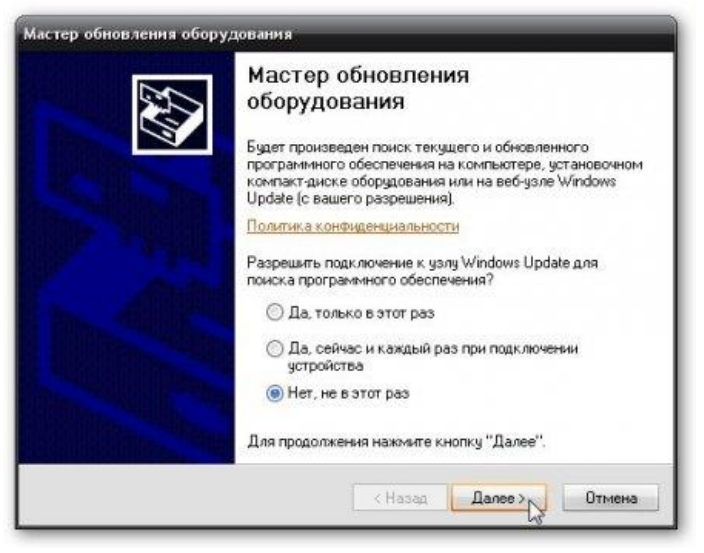

Рисунок 10 – Отказ о подключения к узлу Windows Update Выбрать **Установка из указанного места** (см. рисунок 11).

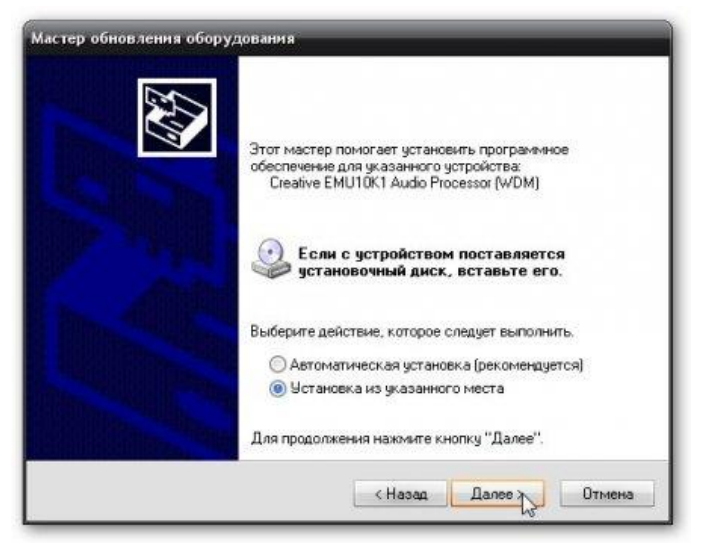

Рисунок 11 – выбор установки драйвера из указанного места

Кнопкой «**Обзор**» (см. рисунок 12) выбрать папку с драйверами (указать путь DVD-ROM\KMD\Drivers KMD TVES\**CDM 2.04.06 KMD**) и нажать кнопку «**ОК**».

Нажать кнопку «**Далее**»

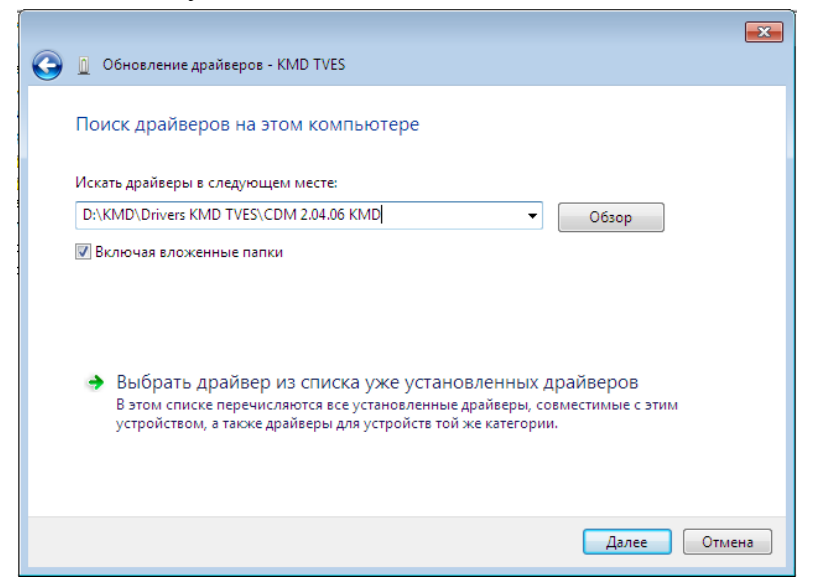

Рисунок 12 – Выбор места расположения драйвера На вопрос системы безопасности Windows выбрать «**Все равно установить этот драйвер**» (см. рисунок 13)

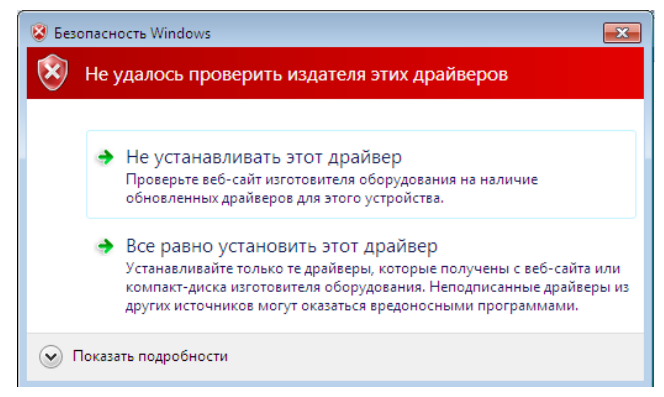

**Рисунок 13 - Предупреждение системы безопасности**

По окончании установки драйвера будет выведено диалоговое окно об успешном завершении (см. рисунок 14).

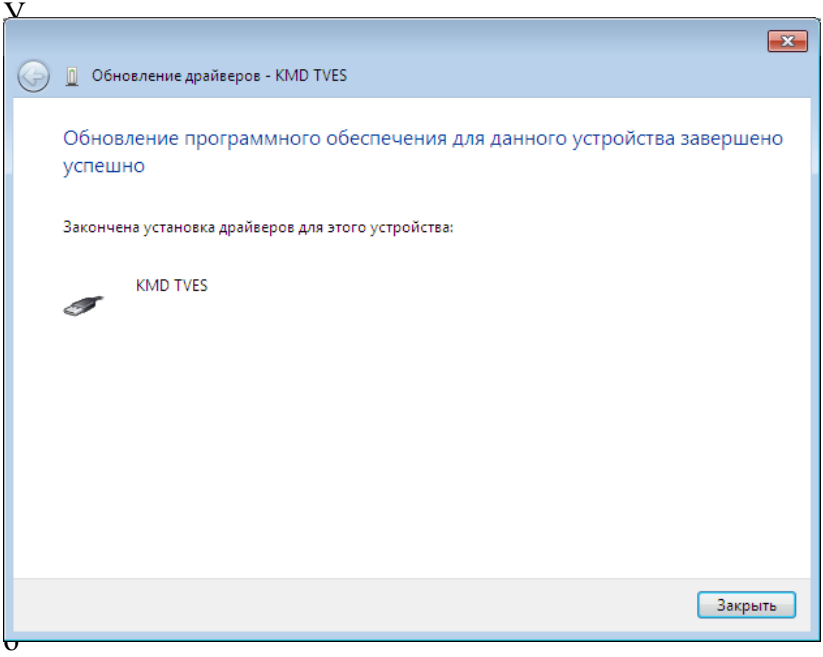

**Рисунок 14 – Окно завершения установки драйвера**

## **3.2.3 Установка драйвера на переходник термопринтера**

<span id="page-14-0"></span>Для установки драйвера на переходник для термопринтера необходимо повторить вышеуказанные действия для неизвестного устройства **USB HS SERIAL CONVERTER**.

Запускаем диспетчер устройств.

- Правой кнопкой щелкаем по **USB HS SERIAL CONVERTER**
- Обновить драйверы…
- Выполнить поиск драйверов на этом компьютере
- Обзор

- Указываем кнопкой «**Обзор»** путь: DVD-ROM\KMD\Drivers KMD TVES\ **CDM 2.04.06 WHQL Certified** (см. рисунок 15) - OK

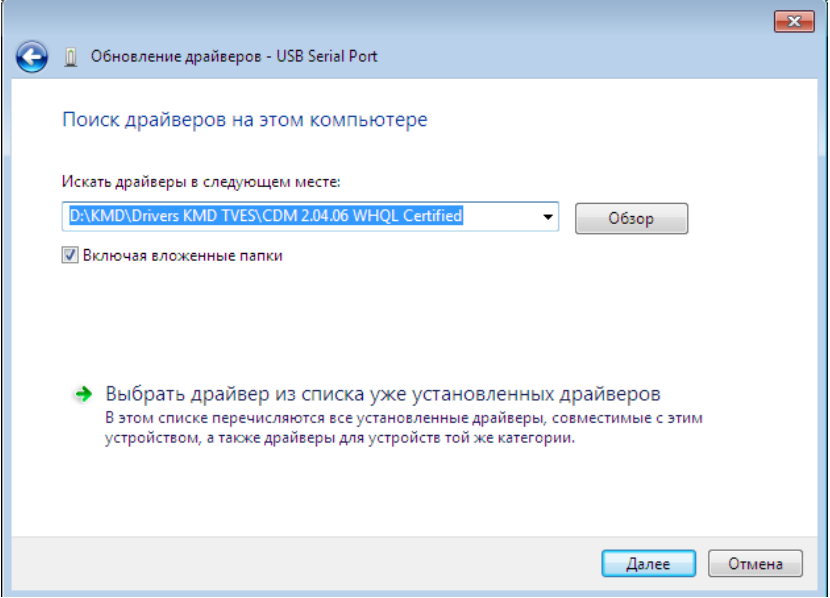

Рисунок 15 – Выбор места расположения драйвера

- Далее, дождаться окончания установки драйвера В Диспетчере устройств появится новое устройство **USB Serial Port** (см. рисунок 16)

Для этого устройства произвести такие же действия как для **USB HS SERIAL CONVERTER**.

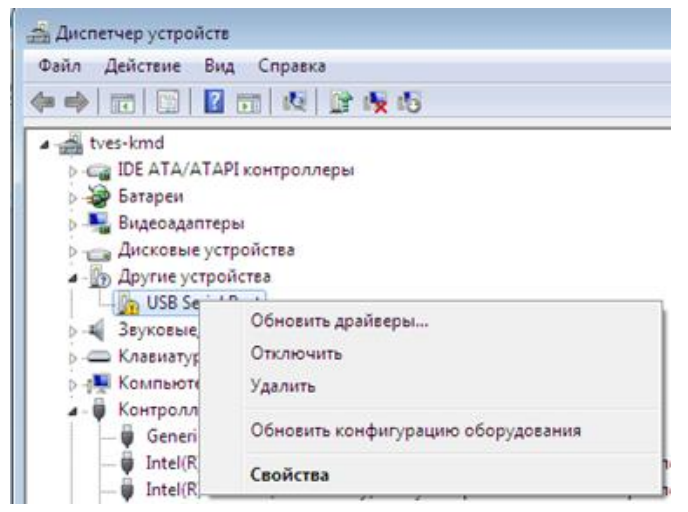

Рисунок 16 После установки драйвера на **USB HS SERIAL CONVERTER** появляется **USB Serial Port**

По окончании установки драйвера будет выведено диалоговое окно об успешном завершении (см. рисунок 17)

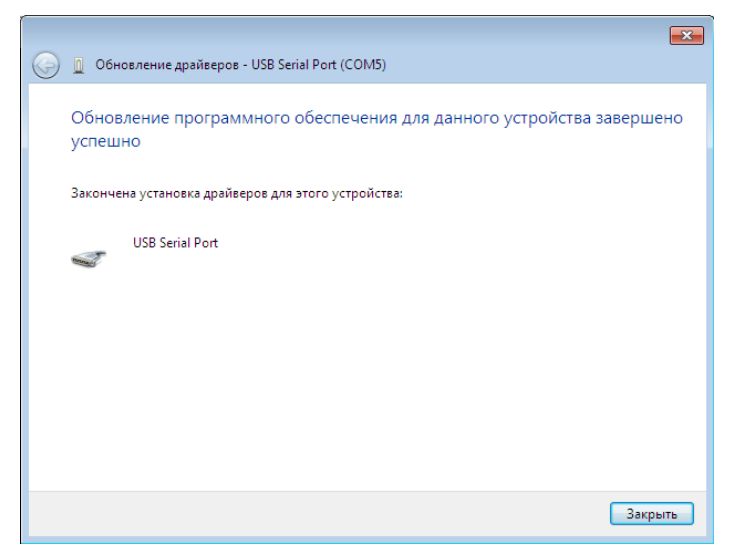

**Рисунок 17 – Окно завершения установки драйвера**